# FLEXSCHE d-MPS 入門ガイド

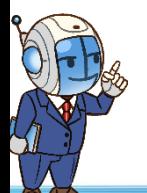

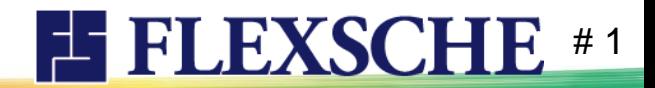

# FLEXSCHE d-MPSとは

□ FLEXSCHE d-MPS(フレクシェ ディー エムピーエス)は、受注が確定する前に、 生産に着手しなければならない工場において、需要の情報が不確定だったり変動したりするような場合にも、 各品目に対して、いつ、どれだけ生産するかを、的確に決定するためのオプション製品です。

その狙いには

- ・無駄な製品在庫が溜まらないようにする
- ・なるべく欠品しないようにする
- ・需要変動に振り回されずに安定して生産できるようにする
- ・需要の変化の兆しが見えたら迅速に対応できるようにする 等があります。

□ 本ガイド実施に必要な前提知識 「FLEXSCHE 入門ガイド -体験編-」 完了相当。 □ それでは、FLEXSCHE d-MPSを体験してみましょう。

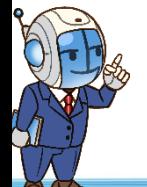

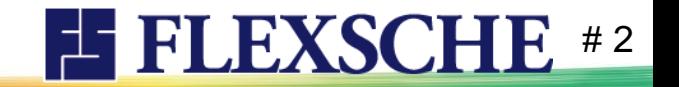

# FLEXSCHE起動と新規プロジェクト

以下の要件となるよう新規プロジェクトを作成しましょう。

- プロジェクト名、プロジェクト保存先は任意
- 計画基準日時:2021/08/31
- プロジェクトテンプレート:「d-MPS」

※詳細手順説明が不要な方は#8へ

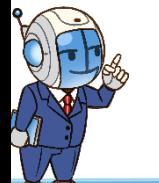

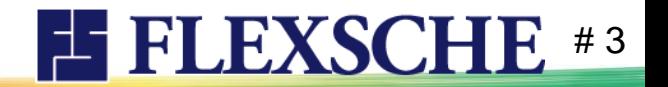

# FLEXSCHEを起動しよう

1 デスクトップにあるFLEXSCHEアイコン <mark>ま</mark> をダブルクリックします。 「はい」を押して、評価版として実行します。

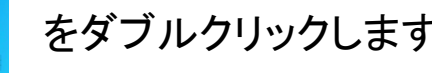

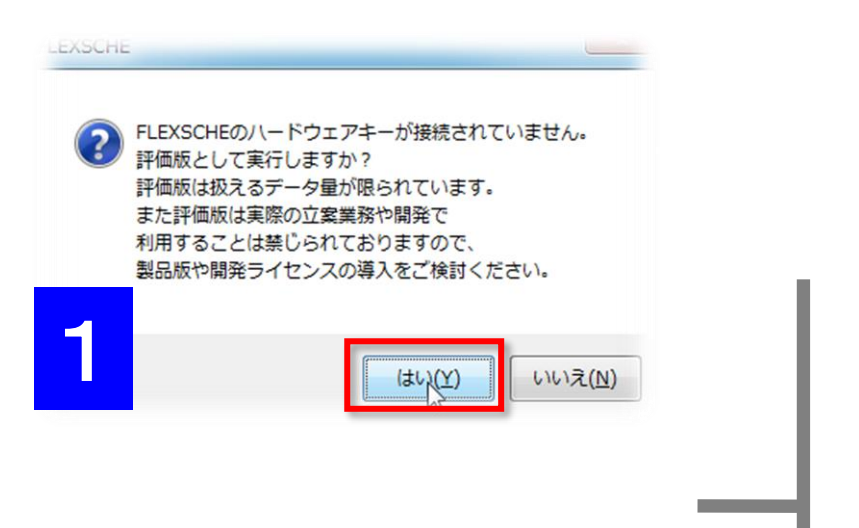

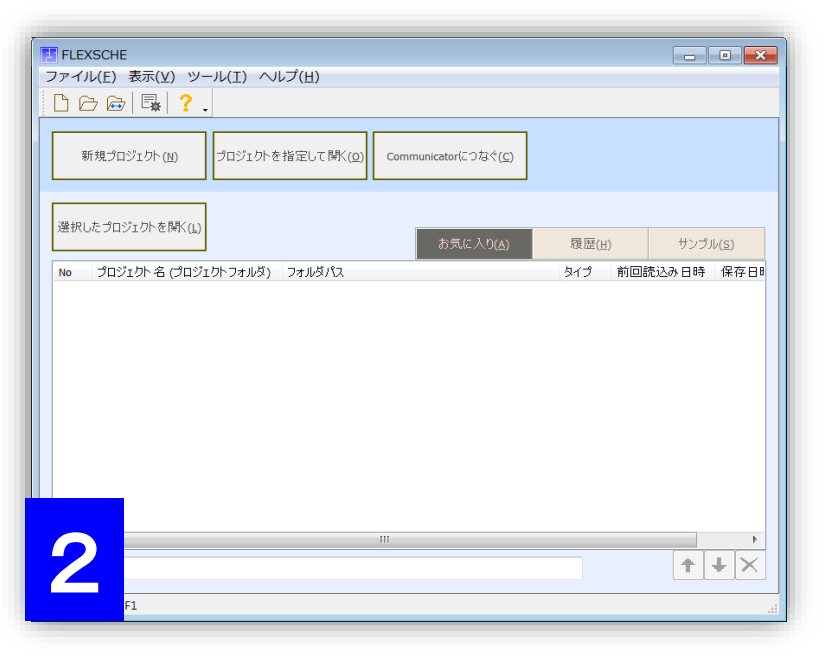

2 FLEXSCHEが起動されました。

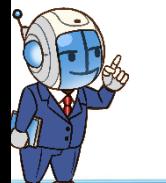

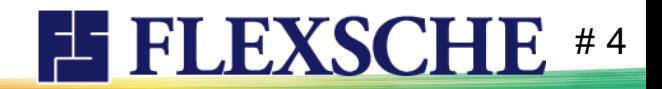

# プロジェクトを作ろう

1 画面左上の 「新規プロジェクト」ボタンを押します。

新規作成ウィザードの「保存先設定」画面で、 プロジェクトの保存場所(フォルダパス)と プロジェクト名を指定していきます。

2 ここでは保存場所は変更せず、 フォルダ名を「TestMPS」としてみました。

「次へ」ボタンを押して、次のページに進んでください。

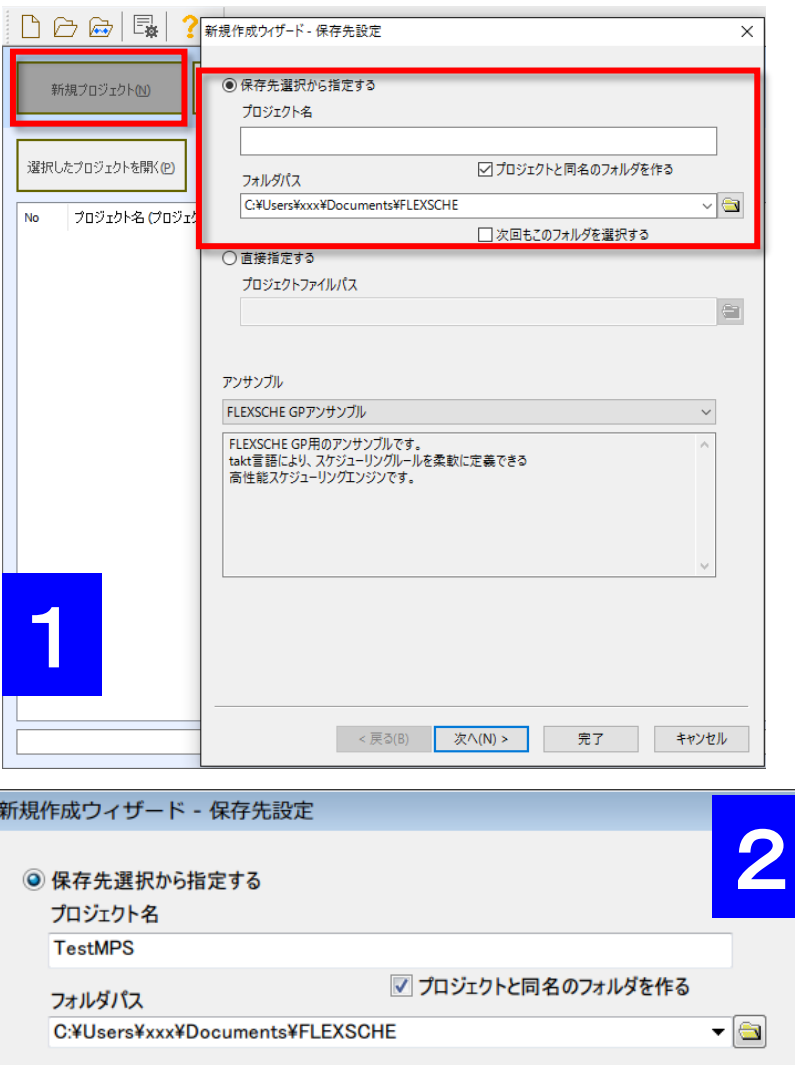

**EFEXSCHE** #5

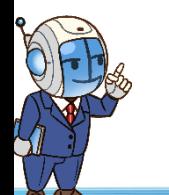

# プロジェクト初期設定を行おう(1)

「計画期間」画面が開きます。

プロジェクトの 計画基準日時を 2021/8/31 と設定しましょう。

「期間設定」ページの左上の「計画基準日時」で、 「指定日時」をONにします。 さらに、日時を半角で 「2021/08/31 00:00:00」 と入力します。

「完了」を押して閉じましょう。

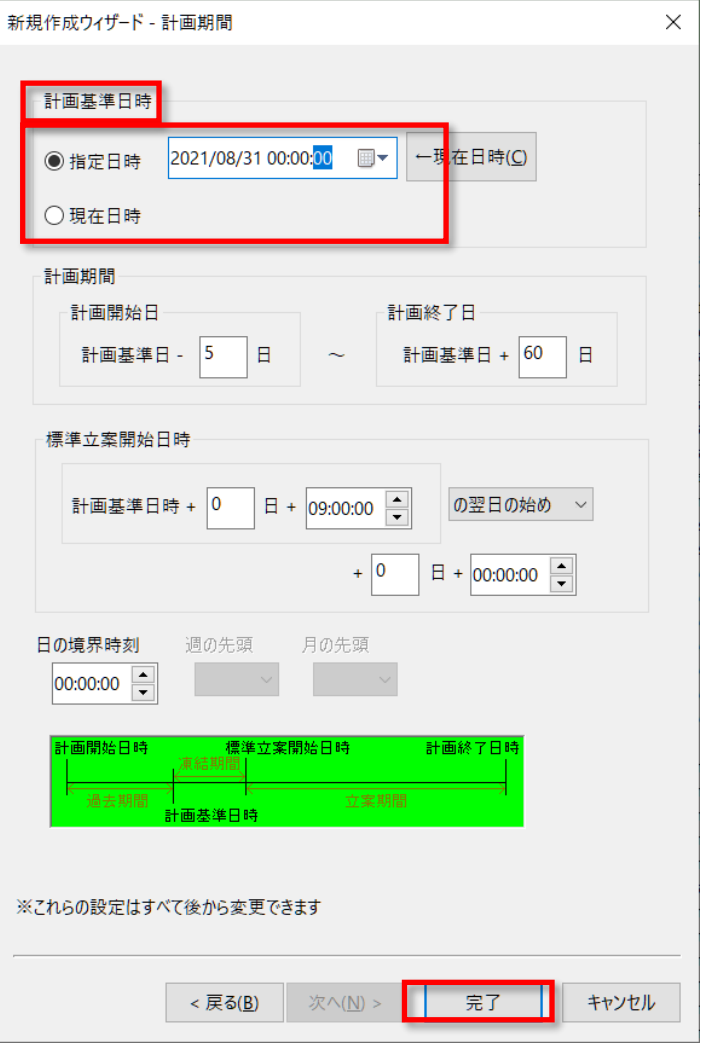

**EFLEXSCHE** #6

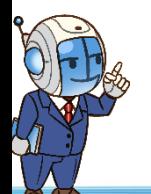

# プロジェクト初期設定を行おう(2)

「プロジェクト初期設定」画面が開きます。

FLEXSCHE d-MPSを利用するための雛形プロジェクトが 用意されています。 それをテンプレートとして指定しましょう。

具体的には以下の手順で設定します。

「プロジェクトテンプレート」欄で 「FLEXSCHE d-MPS」を選択します。

「OK」を押して閉じます。

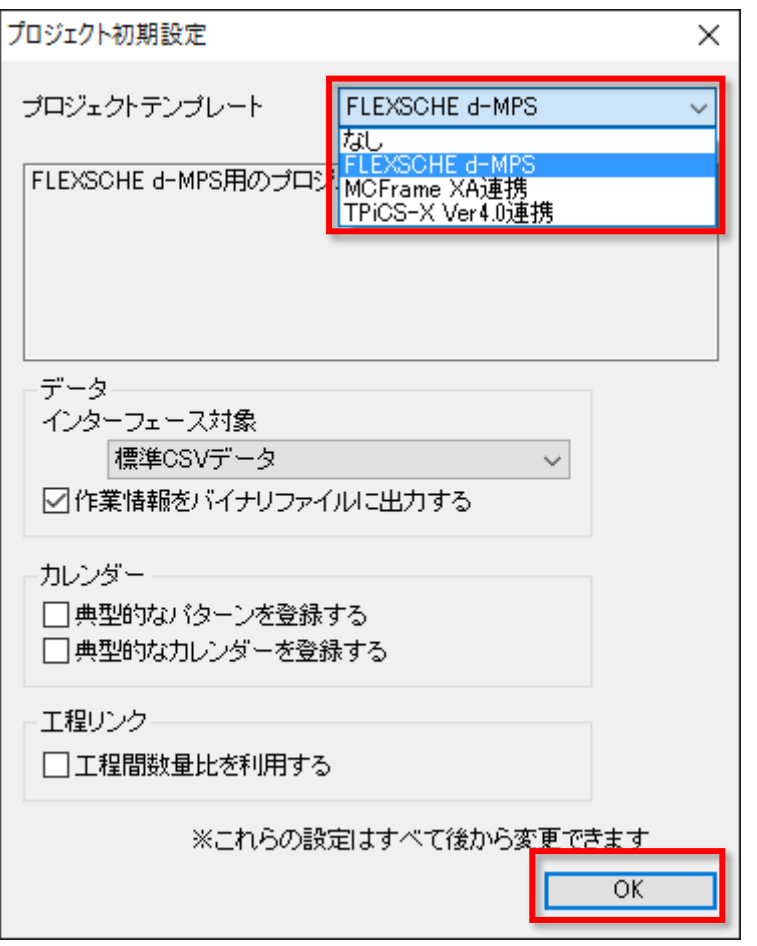

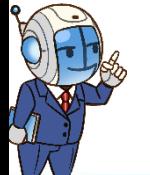

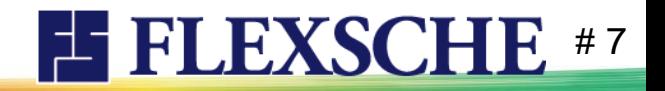

マスタデータを登録しよう

d-MPSのための設定の前に、「補充生産モデル」のためのマスターデータ登録を行いましょう。 以下の要件となるよう各データを登録します。

資源:R1,R2,R3

カレンダー:すべて/月-金、8時から18時、ただし12時から1時間昼休み

品目:

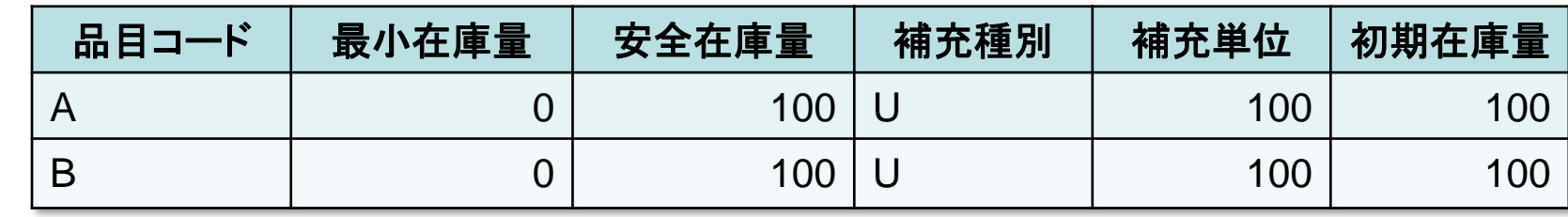

工程:

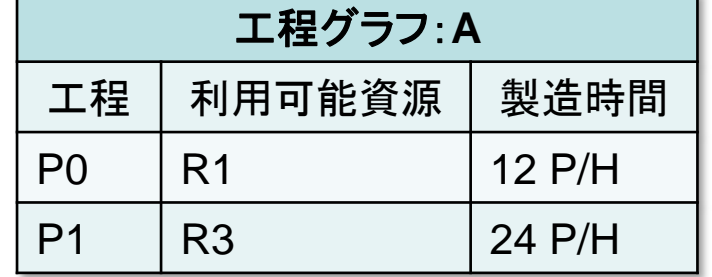

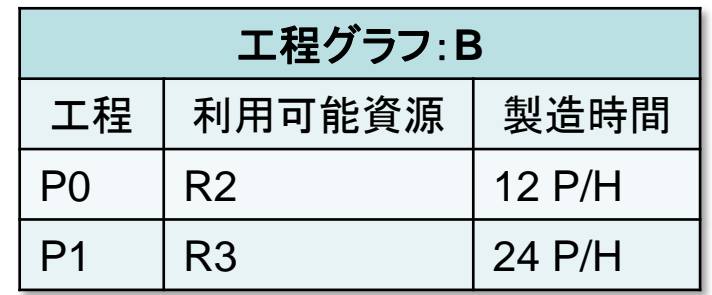

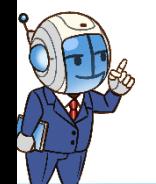

※詳細手順説明が不要な方は#15へ **EE FLEXSCHE** # 8

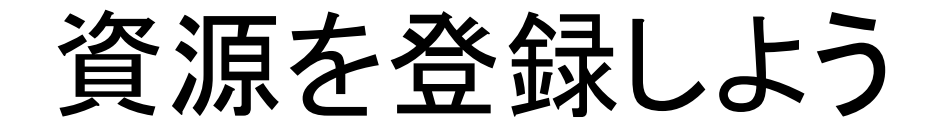

それでは、マスターデータの登録を行いましょう。

まずは、資源「R1」 「R2」 「R3」を登録します。

1 プロジェクトパネルの「データ」ツリーの 「資源」で右クリックして、「資源マスタを開く」を実行します。

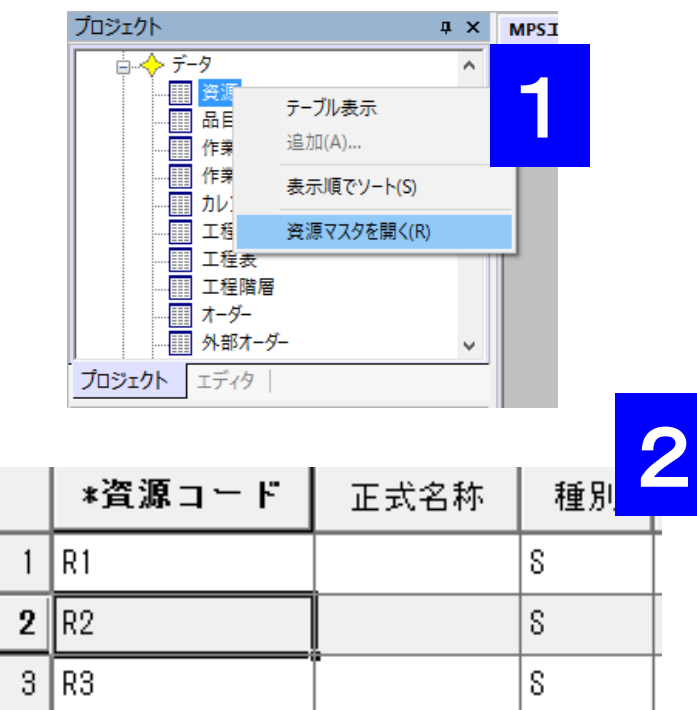

2 「資源コード」に「R1」「R2」「R3」と入力します。

\*注 資源コードを一つ入力しましたら、「Enter」キーを押して下さい。 (自動に改行します)

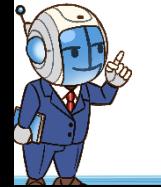

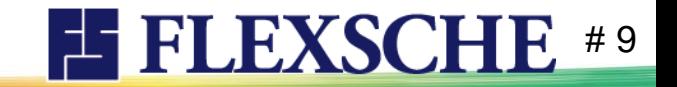

カレンダーを登録しよう

全ての資源に対して、稼働時間帯を 月一金、8時から18時、ただし12時から1時間昼休み と設定しましょう。

1 プロジェクトパネルの「データ」ツリーの「カレンダー」で 右クリックして「カレンダーマスタを開く」を実行します。

2 資源のセルに「…」ボタンが表示されています。 そのボタンを押して、「カレンダー編集」ダイアログを開きます。

3 「資源」枠の「すべての資源」をONにします。 「日」枠の「週間」編集ボタンを押して、 「カレンダー週日程」ダイアログを開きます。 「月」から「金」までのボタンを押し、「OK」で閉じます。

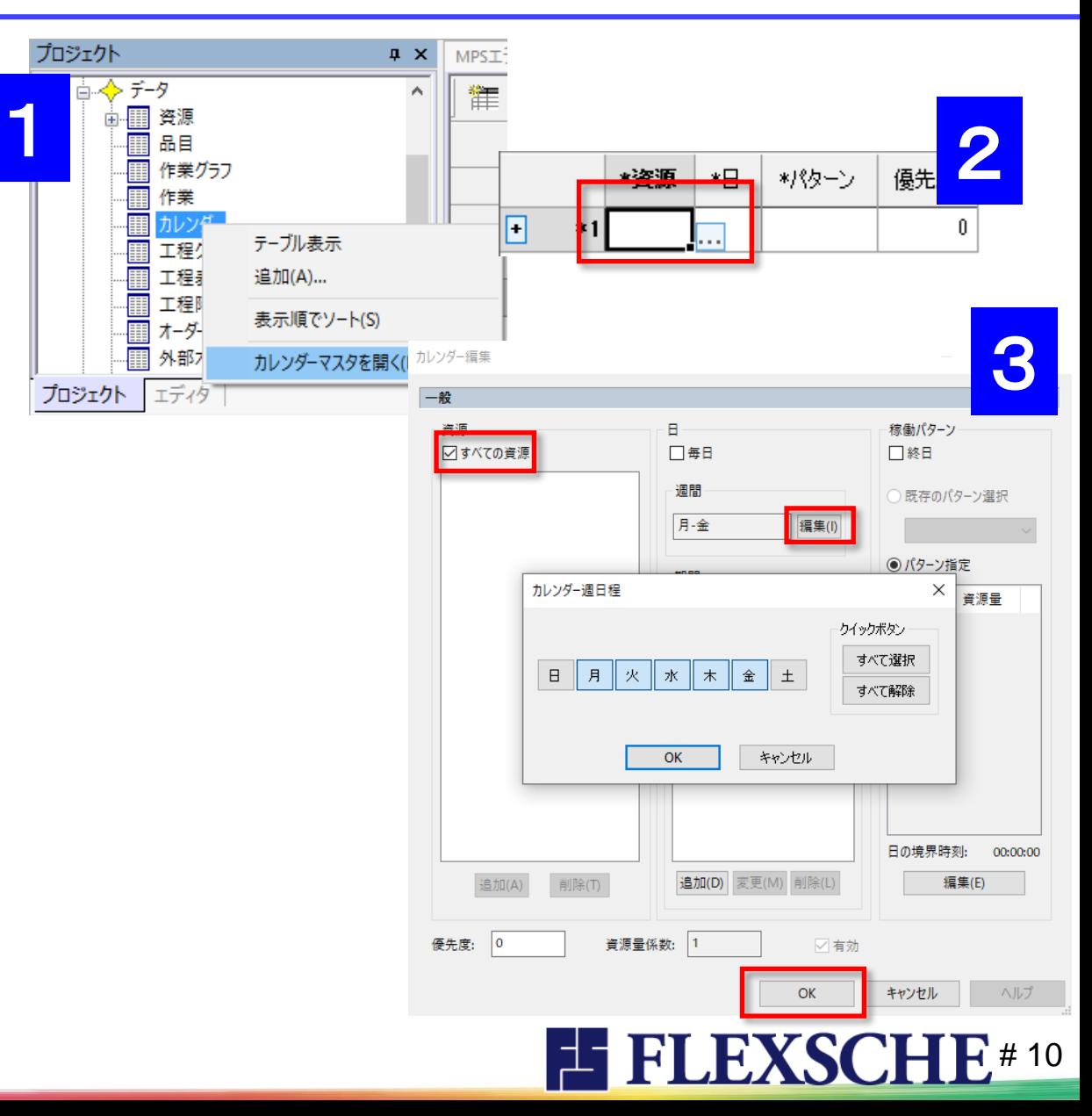

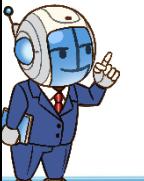

カレンダーを登録しよう

4 「稼働パターン」枠の下方の「編集」ボタンを押して、 「稼働パターン編集」画面を開きます。

5 追加ボタンを押し、「パターン変更」画面を開き、 時刻「**08:00:00**」資源量「**1**」と入力し、 「OK」で閉じます。(どちらも半角)

同じ要領で、 時刻「**12:00:00**」 資源量「**0**」 時刻「**13:00:00**」 資源量「**1**」 時刻「**18:00:00**」 資源量「**0**」 と入力します。

6 「稼働パターン編集」画面、および「カレンダー編集」画面を 「OK」で閉じると、カレンダーマスタは図のようになります。

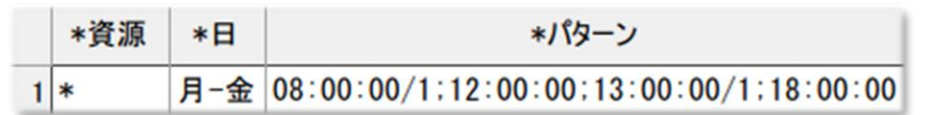

これでカレンダーを登録できました。

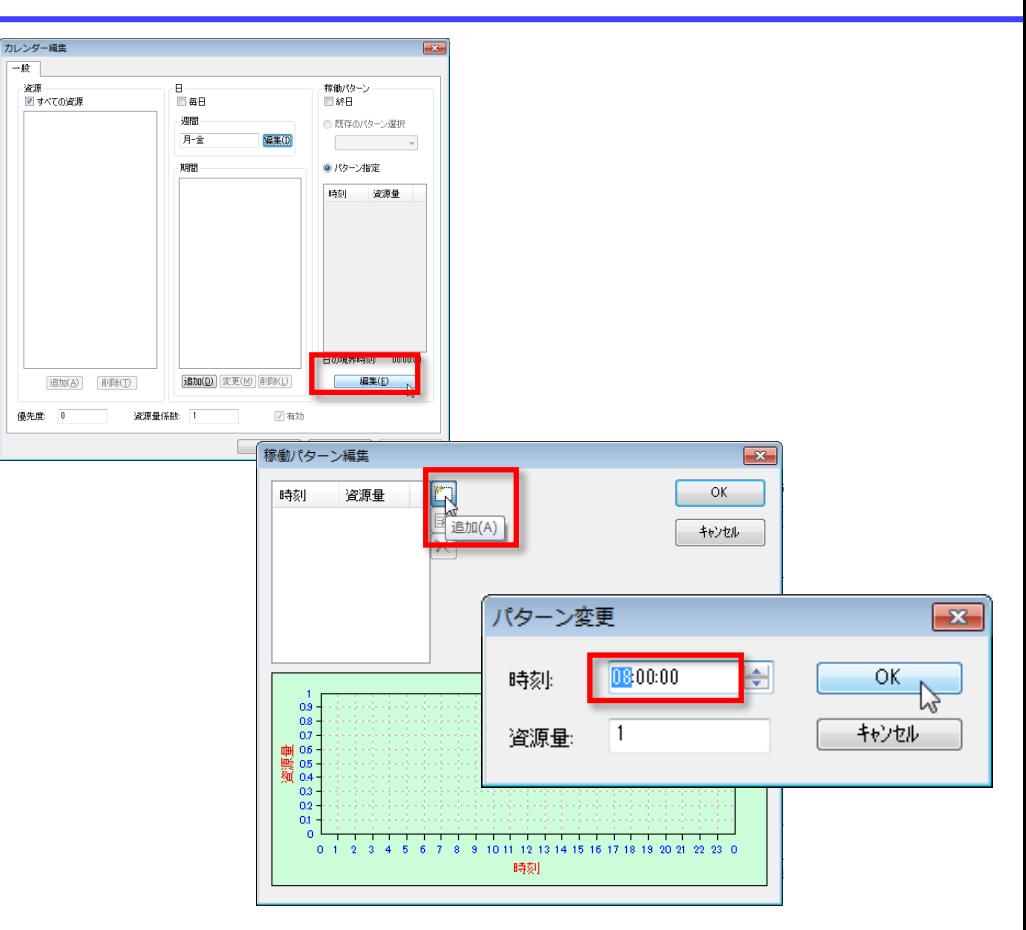

**EFLEXSCHE#11** 

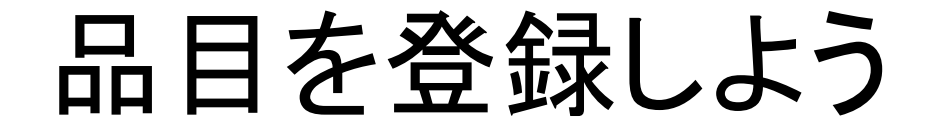

2つの品目「A」と「B」を登録しましょう。

1 プロジェクトパネルの「データ」ツリーの「品目」で 右クリックして「品目マスタを開く」を実行します。

2 「品目コード」に「**A**」「**B**」と入力します。

3 各品目の補充関連フィールドを以下のように設定します。 初期在庫量は計画開始時点における在庫量です。安全在庫量分の在庫があったものとします。

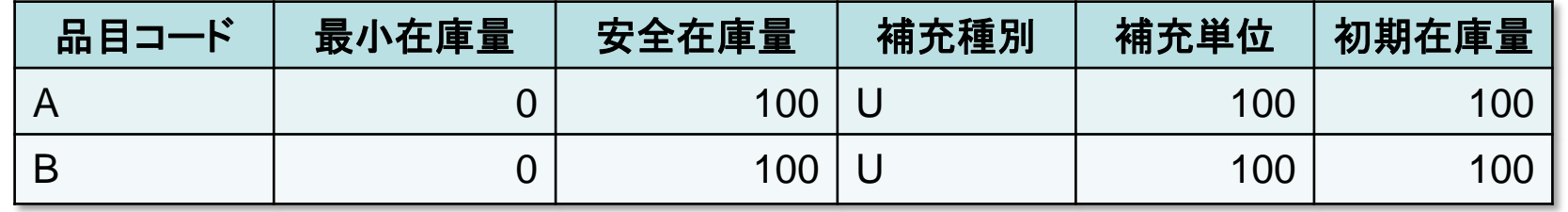

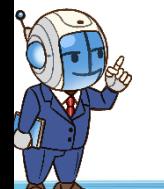

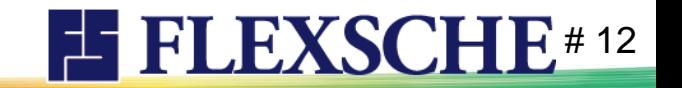

# 製品の作り方を登録しよう

2つの品目「A」と「B」を生産するための工程の流れと、 各工程の利用資源と所要時間を登録しましょう。

まずは品目「A」からです。

1 品目マスタの、品目「A」のレコードの左端の数字の欄で右クリックして、 「工程エディタ編集」を実行します。 品目「A」に対する工程エディタが起動します。

- 2 工程「P0」→「P1」の結果、品目「A」が生産されるように定義します。 ※「工程グラフの編集」ダイアログが表示されたら工程グラフコード「A」を指定します。
- 3 工程をダブルクリックして表示される資源表に下のように設定します。

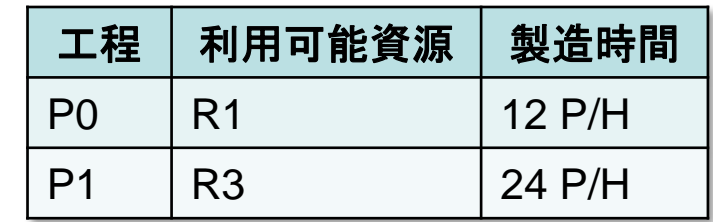

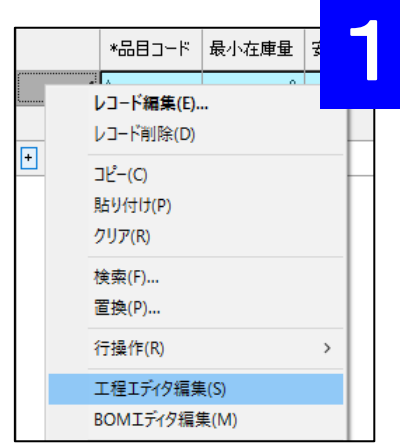

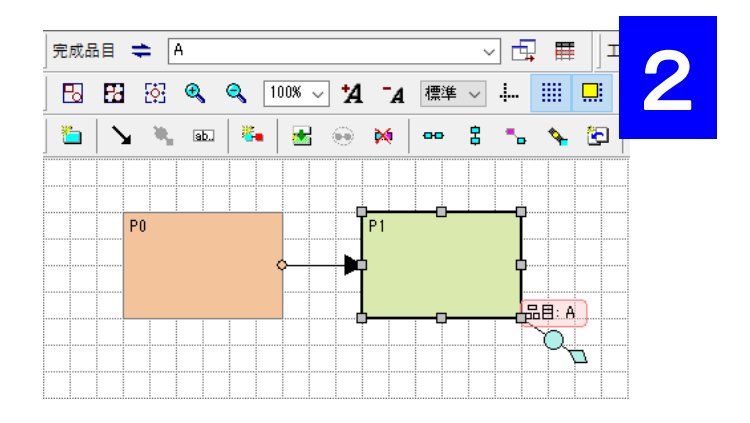

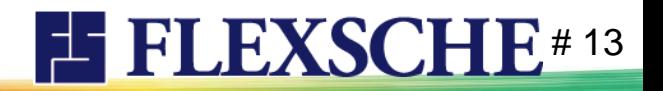

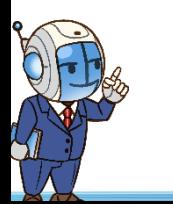

製品の作り方を登録しよう

次は品目「B」です。 品目「B」については、工程の流れは品目「A」と同じですが、 工程「P0」の利用資源が「R2」である点だけが異なります。 このような場合、品目「A」の工程グラフからコピーするのが簡単です。

1 工程エディタの「完成品目」欄で、品目「B」に切り替えます。

2 プロジェクトパネルの工程グラフ「A」を工程エディタ上にドラッグ&ドロップします。 確認画面が表示されるので、順に「OK」「はい」「はい」で続行します。

これで品目「A」の作り方を「B」にコピーできました。

3 工程「P0」の利用可能資源を「R2」に変更します。 具体的には、プロジェクトパネルの資源「R2」を工程エディタの工程「P0」上に、 **[Ctrl]**キーを押しながらドラッグ&ドロップします。

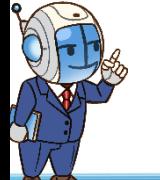

これで工程「P0」の利用可能資源が「R2」に置き換わります。

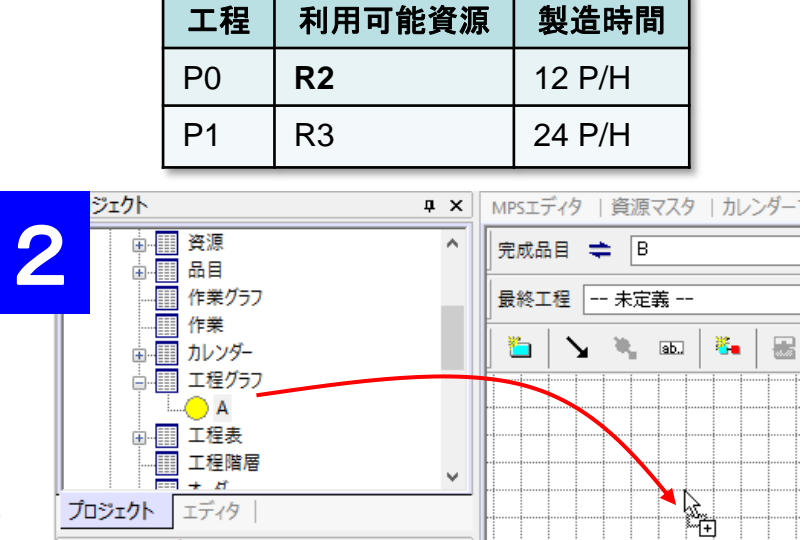

 $\sqrt{u} \times$ 

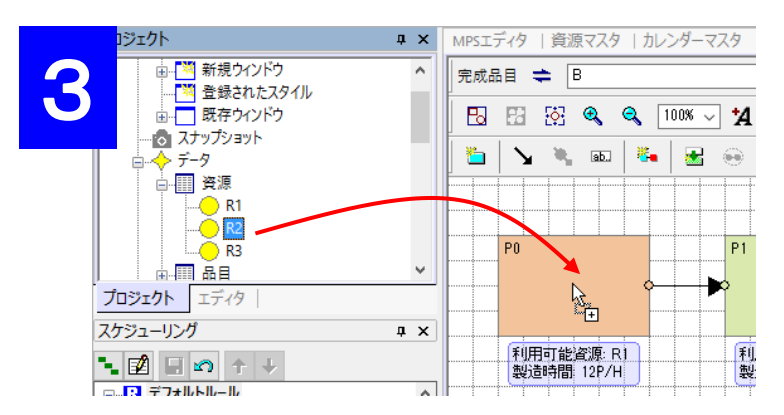

スケジューリング

**EFLEXSCHE#14** 

## 登録内容を確認しよう

ここまでの登録内容を、時系列チャートで確認しましょう。

1 メニュー「ウィンドウ」ー「新規資源ガントチャート」を実行します。

2 横方向にスクロールして、 日時「2021/08/31」が左端に表示されるようにします。

3 資源ガントチャートの下に、品目「A」と「B」の 在庫量チャートを追加します。

具体的には、プロジェクトパネルの品目ツリーから、 各品目を時系列チャートの左部分にドラッグ&ドロップします。 「品目をドロップ」画面では「在庫量チャート」を選びます。

右のように表示されているでしょうか?

この辺りで、データを保存しておきましょう。 メニュー「ファイル」-「プロジェクトとデータを保存」を 実行します。

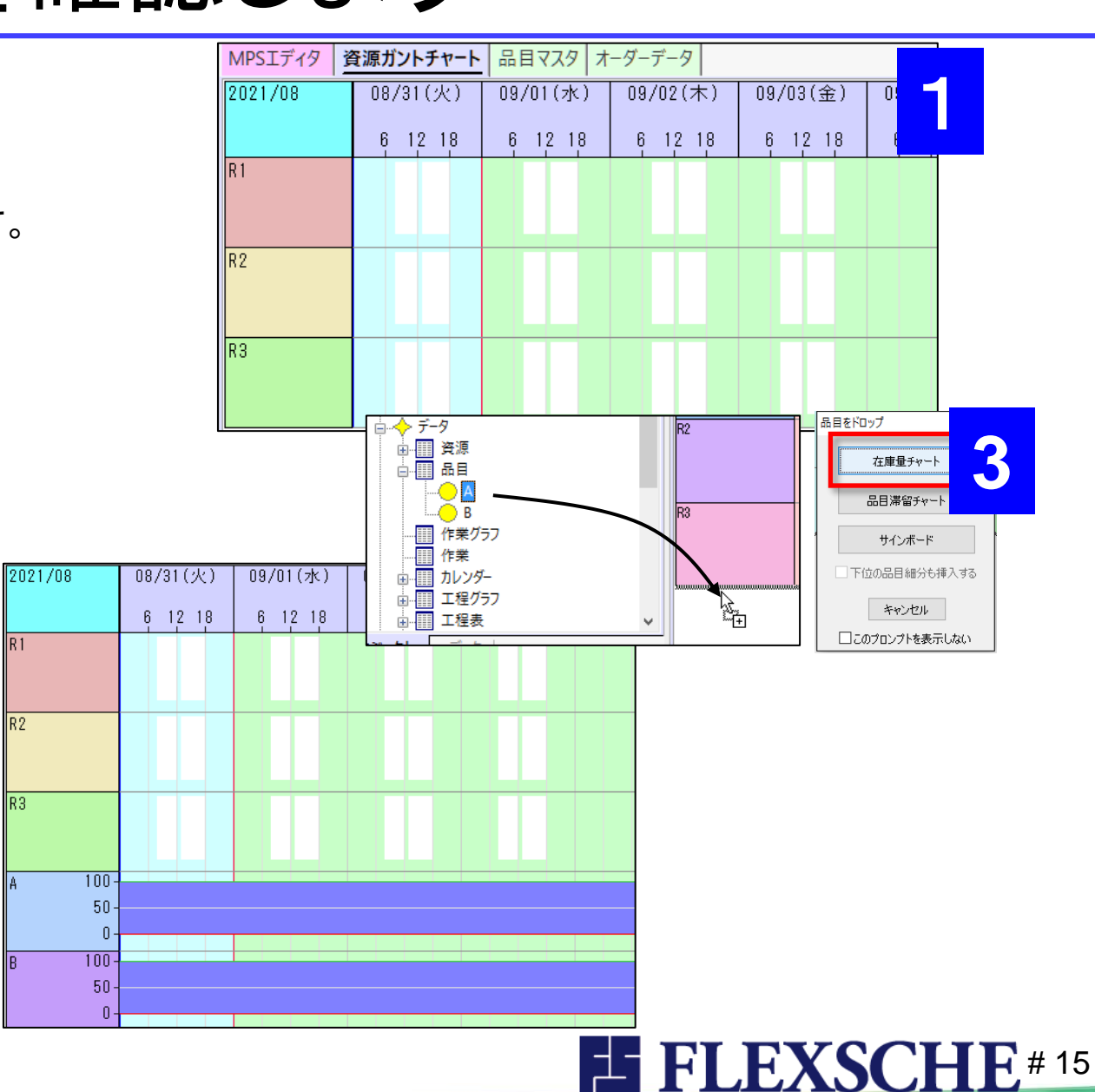

### MPSカレンダーを登録しよう

いよいよ、FLEXSCHE d-MPS関連のデータを登録しましょう。

まずは「MPSカレンダー」です。MPSカレンダーでは、生産計画の対象期間などを定義します。

今回は、

月単位で、見込み需要量が外部から与えられ、 日単位で、見込みを按分して生産すべき量を算出する。 これを翌月の1カ月分を対象として実施する。 ものとします。

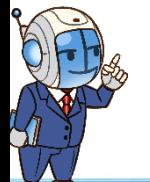

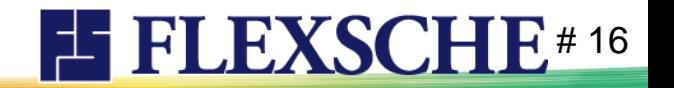

MPSカレンダーを登録しよう

 「MPSエディタ」画面に切り替えます。 「MPSエディタ」画面がまだ表示されていなければ、 メニュー[ツール]-[エディタ]-[MPSエディタ]を実行します。

メニュー[MPSエディタ]-[MPSカレンダー設定]を実行します。

「エディタ設定」画面の[MPS]-[カレンダー]ページで、追加ボタンを押します。

「MPSカレンダー」画面が開きます。

 「MPSカレンダー」画面で、カレンダー名を指定します。今回は 「月次」としましょう。タイプは「月一日」のままでよいです。

 開始日を「**2021/09/01**」とします。具体的には、日付の右横のボタンを押して、 カレンダー画面で日を選びます。

入力できたら[OK]ボタンで「MPSカレンダー」画面を閉じます。

さらに「エディタ設定」画面も[OK]ボタンで閉じます。

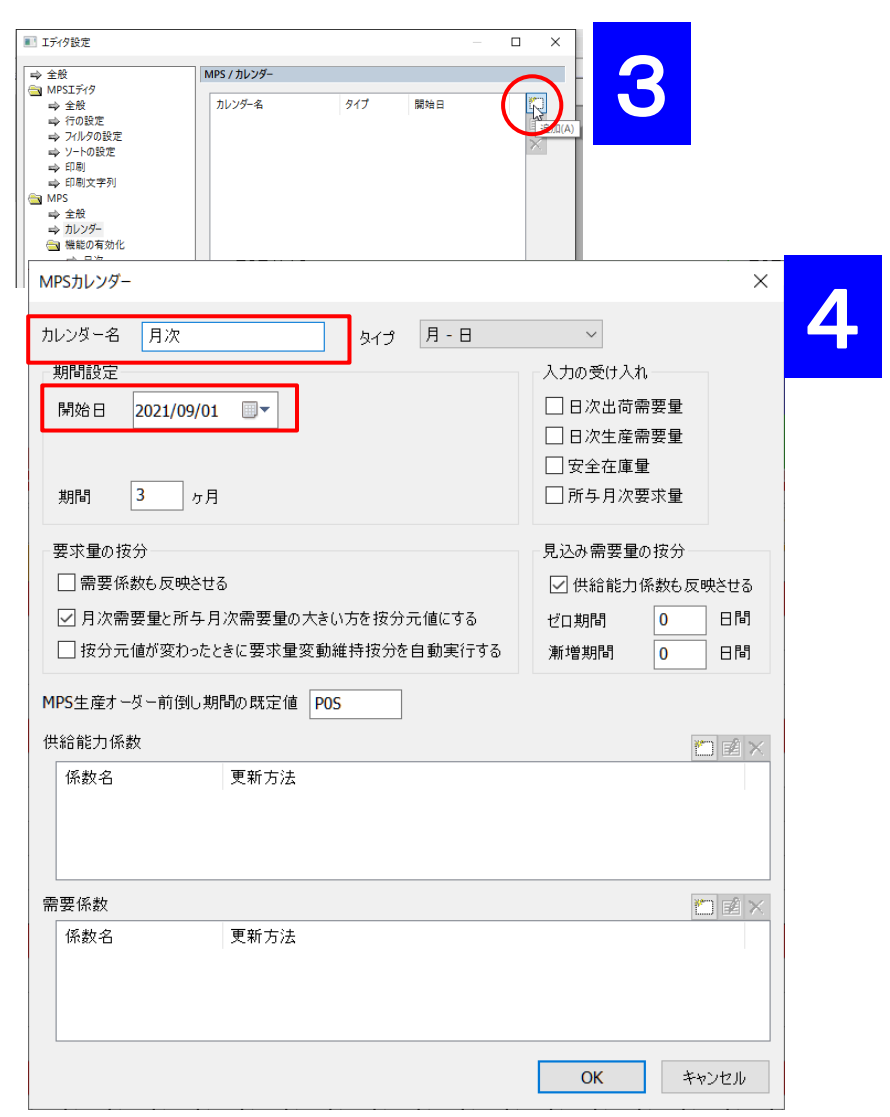

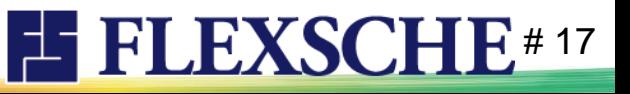

# 品目のMPS関連プロパティを登録しよう

2つの品目「A」と「B」に対して、MPS関連プロパティを登録しましょう。

1 「品目マスタ」に切り替えて、各品目のMPS関連プロパティを右のように設定します。

品目に対して「**MPS**フラグ」を「**Yes**」にすると、 それ以外のMPS関連プロパティも編集できるようになります。

「**MPS**オーダー粒度」には、その品目に対する確定受注が 大体どれくらいのオーダー数量でやってくるかを設定します。 この値は、見込み需要の信頼水準グラフを描画するのに参照されます。 A,Bそれぞれ「**100**」 とします。

「**MPS**カレンダー」には、先に登録したMPSカレンダー名を指定します。 そのフィールドを選択すると、[...]ボタンが表示されます。 そのボタンを押すと「MPSカレンダーの編集」画面が開くので、 そこでカレンダー名を選択して[OK]で閉じます。

これで、d-MPSに必要なデータのうち、マスターデータの入力が完了しました。

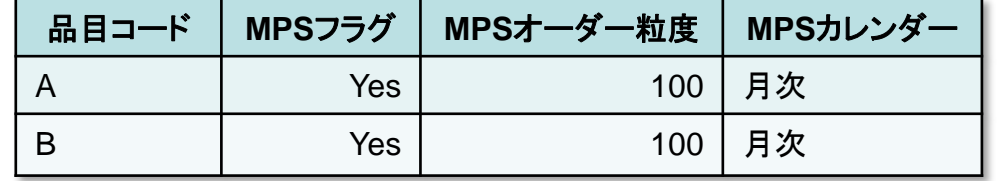

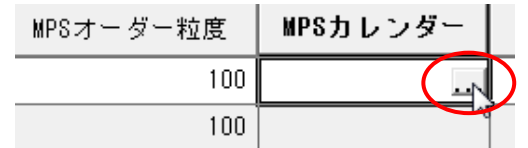

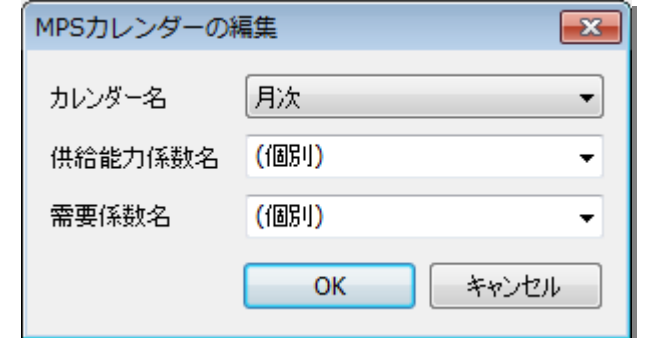

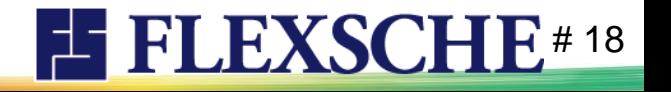

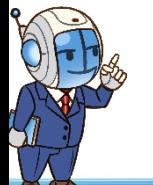

# 月次の見込み需要量を入力しよう

MPSエディタで、各品目の月次の見込み需要量を入力しましょう。

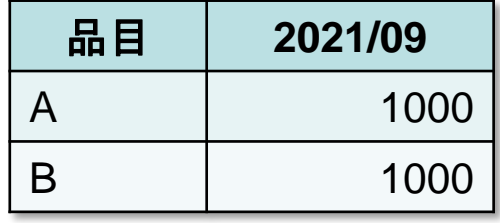

1 「MPSエディタ」画面に切り替えます。 画面上半分が「グラフ表示部」、下半分が「数値入力部」です。 ※上下の境界の位置はマウスで調整できます。

2 数値入力部の[MPSカレンダー]で、「月次」を選びます。

3 数値入力部の[品目]フィールドで、「A | 要求量」の左に表示されている + ボタンをクリックします。

4 [2021/09]の[需要量]欄に、「**1000**」と入力します。

これにより、その右の日次の需要量に、自動的に按分されます。

初回は、日次の要求量(供給要求量)も自動的に按分されます。 なお、月次の要求量の上で右クリックして、「要求量の再按分」を実行すれば明示的に按分できます。

5 同じ要領で、品目Bに対しても、[2021/09]の[需要量]欄に、「**1000**」と入力します。

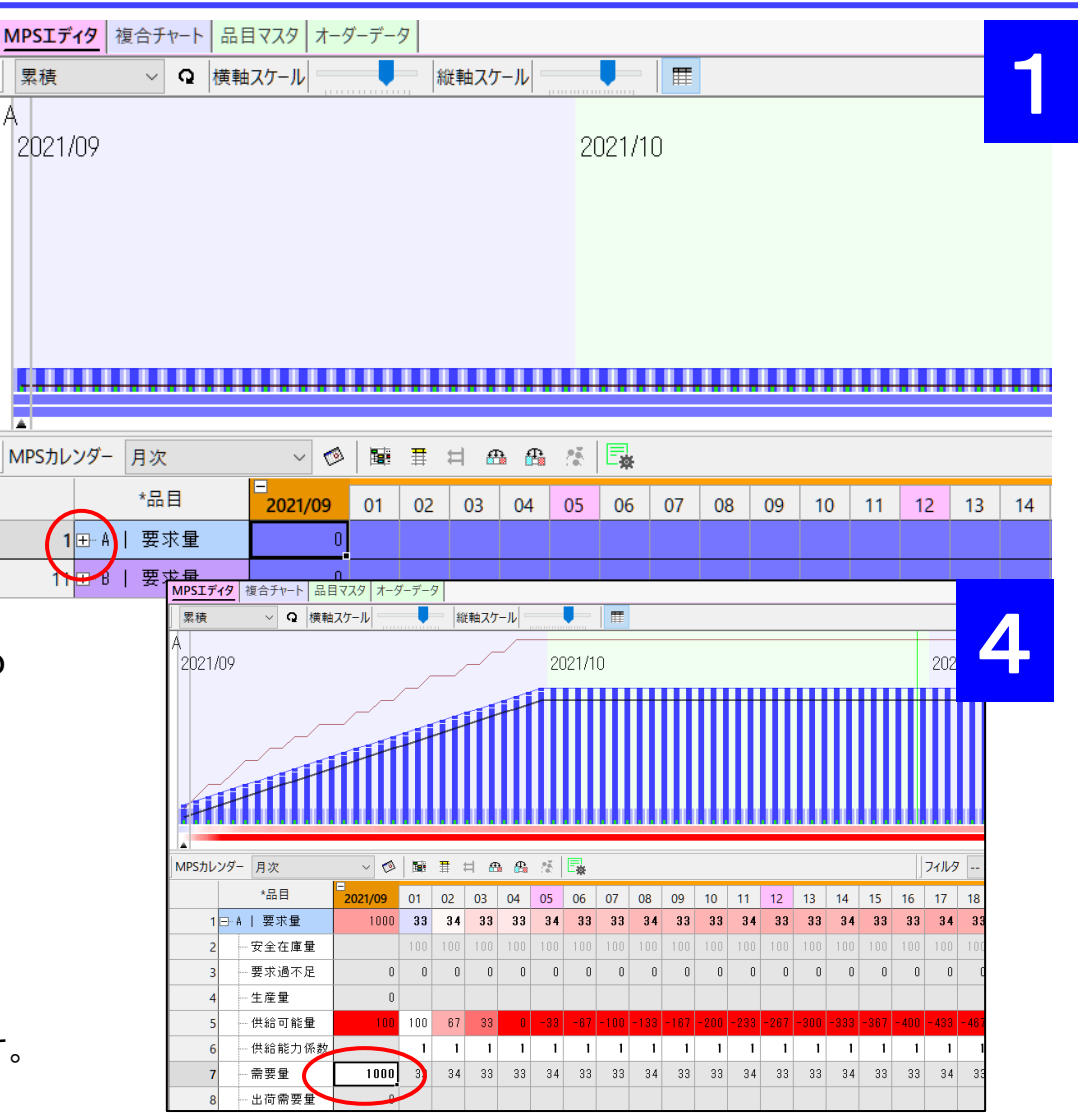

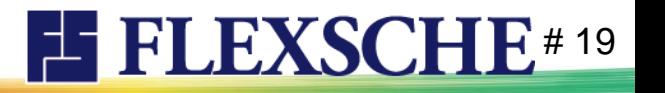

### 需要量と要求量について

ここで、需要量と要求量という言葉の定義について確認しておきましょう。

### 需要量

その月(あるいはその日)の出荷見込み量。 実際に受注したものは出荷需要量となり、日次需要量から控除されます。FLEXSCHEのスケジューリングとは直結しません。

#### 要求量(供給要求量)

その月(あるいはその日)の供給目標量。日次要求量を達成できるように補充生産計画を立案します。

別々の項目として分離することで、 需要の変動に直接的に振り回されることなく 未来を見通しながら余裕をもって各製品の製造ペースを調整できるようになる、 というのがd-MPSの大きな特徴です。

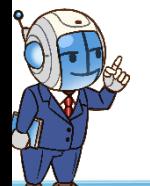

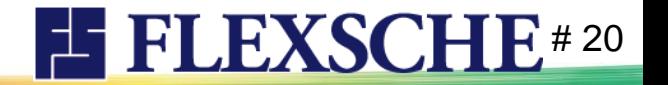

# MPSエディタのグラフ部を見てみよう

- MPSエディタの上半分の「グラフ部」は、 下半分の「数値入力部」と連動しています。
- 1 数値入力部でセルをクリックすると、 グラフ部ではその品目に関するグラフが表示されます。 クリックしたのが日次のセルの場合は、対応する日次に スリットが表示されます。
- 2 画面上のツールバーにある「横軸スケール」や 「縦軸スケール」でグラフの表示スケールを調整できます。
- 3 ウィンドウのサイズを変更するには、 ウィンドウの境界をマウスでドラッグします。

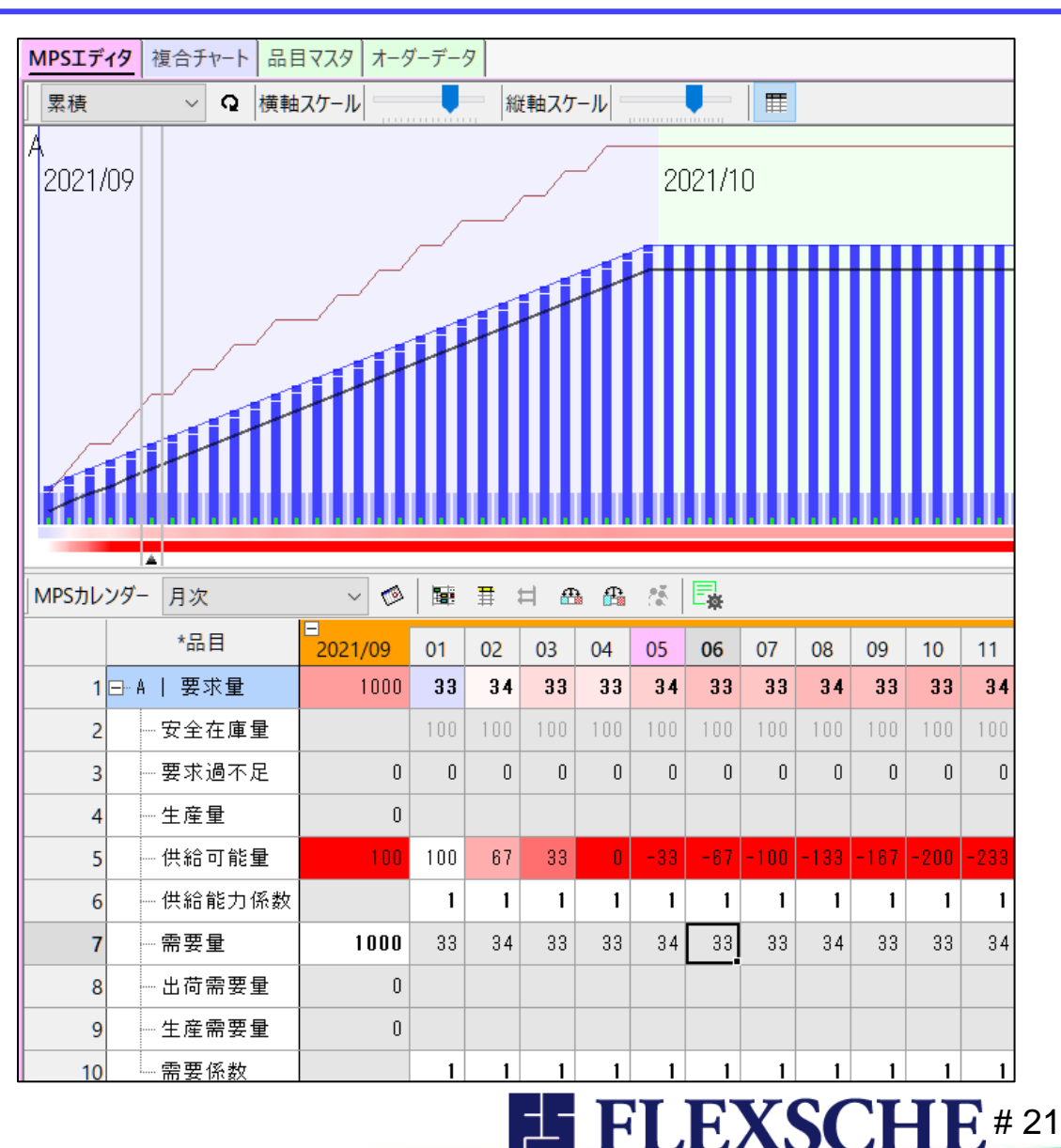

# MPSエディタのグラフ部を見てみよう

- 4 グラフの内容は、以下となっています。
- ①需要量の累積値:黒線
- ②需要量の累積の95%信頼水準:茶線 (確率95%でこれを超さないという水準)
- ③需要量累積値に安全在庫量を加えたもの:青線
- ④供給可能量:淡い青の太棒
- ⑤供給要求量累積値に安全在庫量を加えたもの:濃い青の細棒
- ⑥日ごとの要求量
- 現状、濃い青の細い棒(供給要求)が黒の折れ線(需要)を 少し上回っているので、需要を少し上回るように供給できるようにしなさい、 という計画になっています。

実際の供給可能量はスケジューリングによって計算されます。

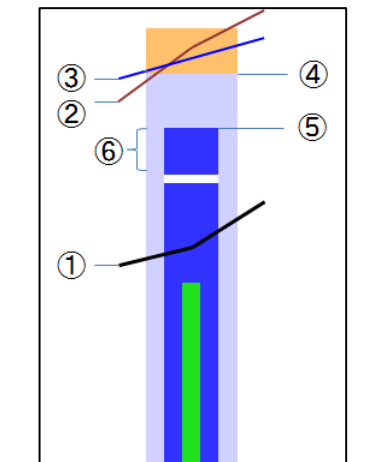

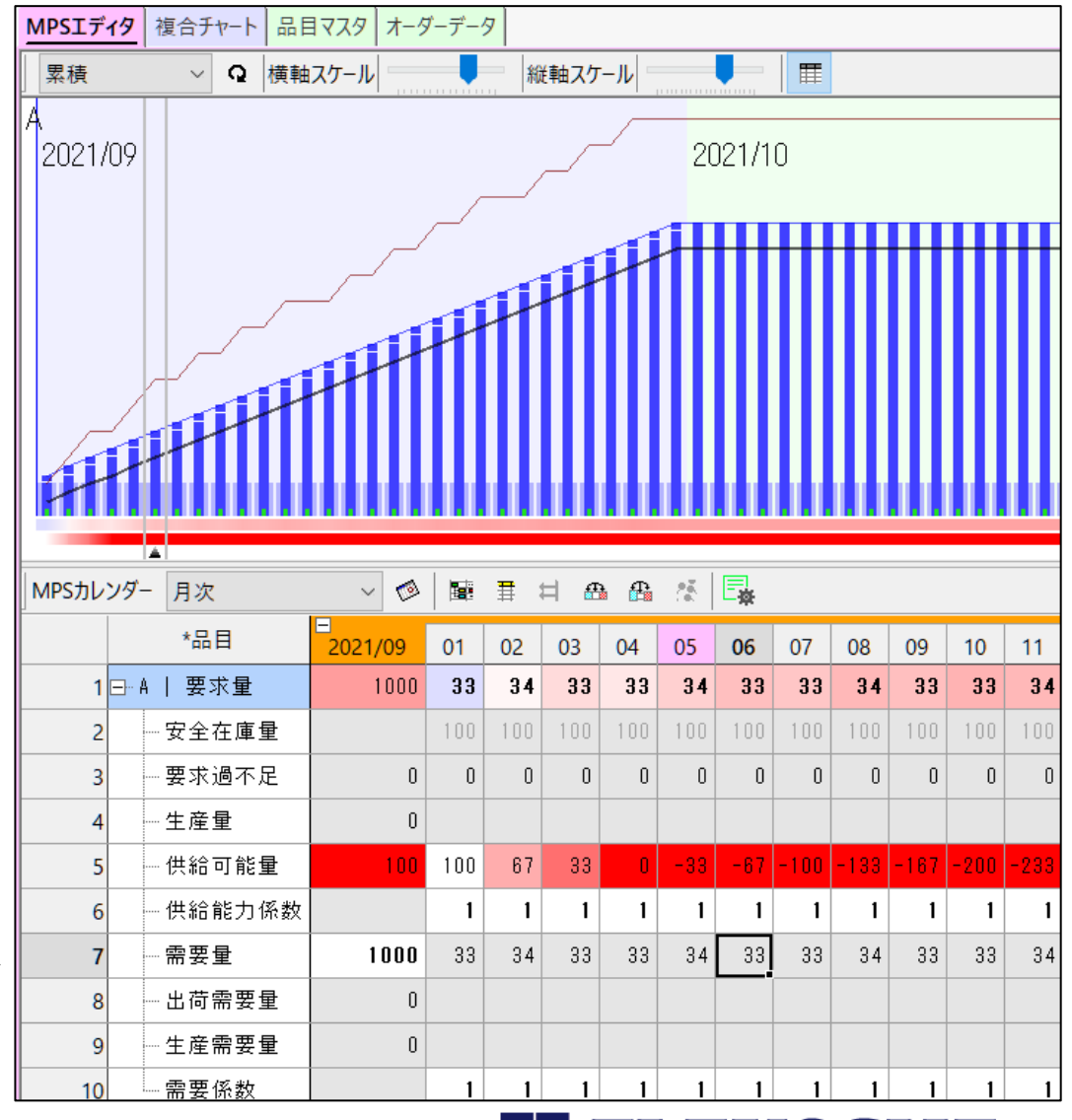

 $\mathbf{E}$ #22

スケジューリングして供給可能量を確認しよう

MPSエディタで、日々の要求量(供給要求量)が自動設定されていますが、この値通りに供給できるかどうかは不明です。

スケジューリングで確認してみましょう。

1 **■ リスケジュールボタンを押します。** 

これにより、数値入力部の 生産量 供給可能量(出荷残量) が更新されます。また、グラフ部の 淡い青の太い棒グラフ (=供給可能量) が更新されます。

淡い青の棒グラフが黒い折れ線を 上回っているので、現在予定されている 需要に対しては問題なく供給できそうです。

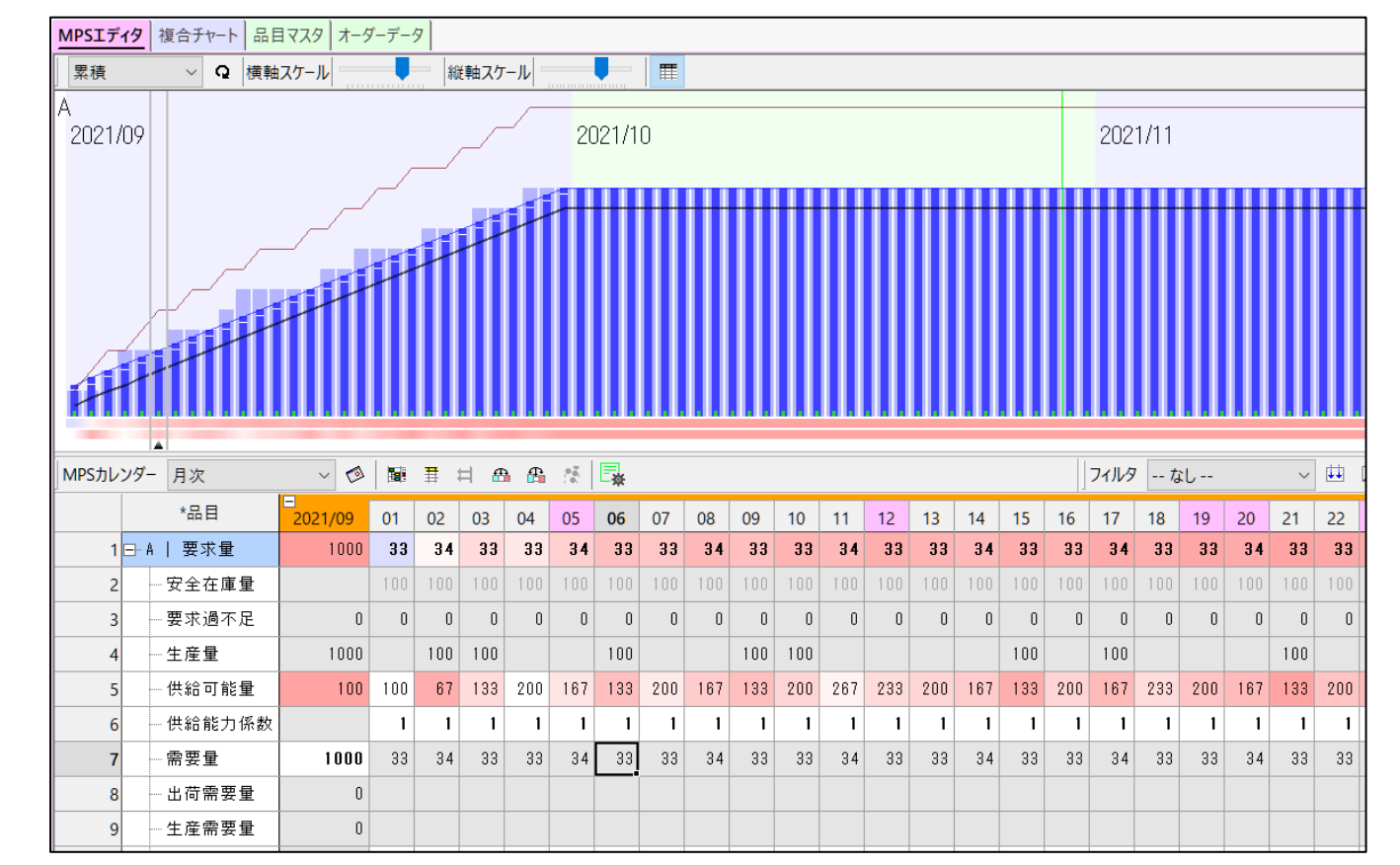

**EXSCHE#23** 

というわけで、とりあえず問題がなさそうなので、この計画の通りに実行することにします。 ここまでできたら、データを保存しておきましょう。メニュー「ファイル」ー「プロジェクトとデータを保存」を実行します。

# プロジェクトの計画基準日時を進めよう

ある時点で計画には問題がなくても、その後の需要の変化によって問題が発生することもありえます。それを体験してみましょう。 そのために、この計画の現在日時であるプロジェクトの計画基準日時を先に進めます。

計画基準日時を変更する前に、まずプロジェクト設定を変更します。 「ファイル」メニューの「プロジェクト設定...」またはツールバーの ■ ボタンを クリックすることでプロジェクト設定画面を開くことができます。

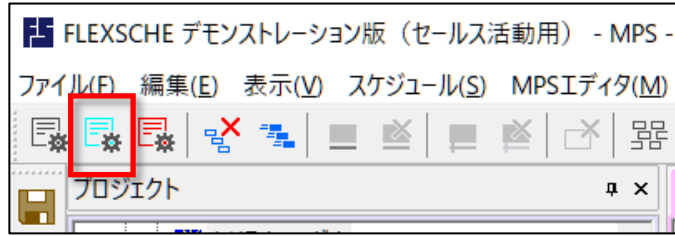

スケジューリングタブにある 「データ読み込み後に・・・」の指定を 「凍結期間の作業を凍結する」 として、OKします。

※通常、現在日時を進めることで過去に追いやられた作業は、 実績が登録されていないと現在日時以降に新たに計画しなおされます。 凍結することによって実績を与えずとも過去作業を当初の計画のまま維持できます。

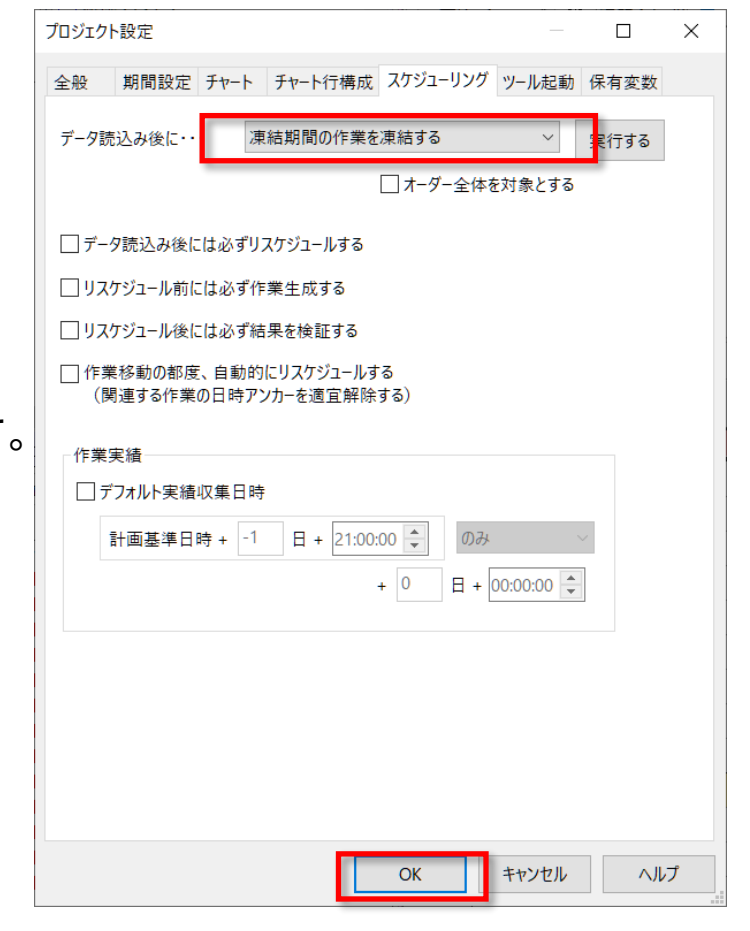

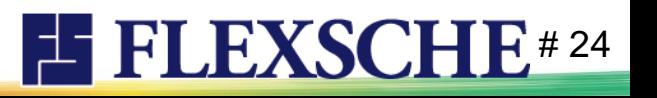

# プロジェクトの計画基準日時を進めよう

ではプロジェクトの計画基準日時を先に進めましょう。

- 0 データを保存していなければ保存します。
- 1 プロジェクト設定画面を開き「期間設定」ページの 左上の「計画基準日時」を

「指定日時」-「2021/09/06 00:00:00」 と入力しOKます。

- 2 メニュー「ファイル」ー「データを読み込み直す」を実行します。
- 3 複合チャートに切り替えると、 過去の作業が凍結されているのが確認できます。

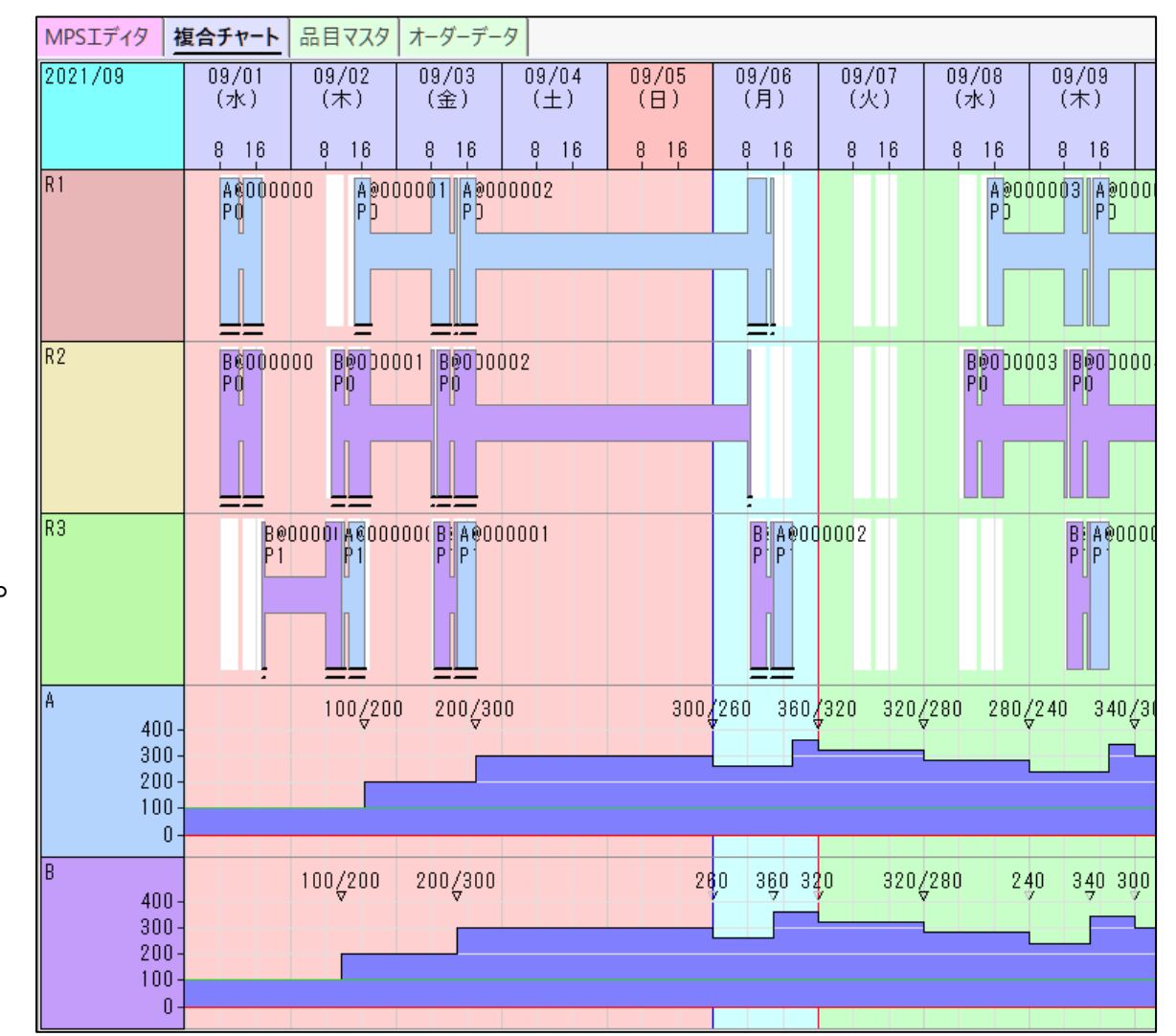

**EXSCHE#25** 

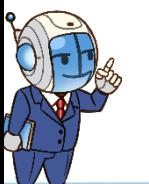

# 確定受注データを入力しよう

月日が過ぎていくと、需要情報も新しくなり、実際の受注データも入ってきます。 先ほど、計画基準日時を7日進めたので、本来なら、それによって受注データも入ってきているはずです。

そこで、右のように受注データを入力しましょう。

1 メニュー「ツール」-「エディタ」-「オーダーデータ」を実行します。

2 オーダーデータのフィルタを「MPS出荷オーダー」にします。

3 右上のように各オーダーを入力します。 MPS区分の「CS」は「MPS出荷オーダー」という意味です。

4  $\frac{1}{2}$  [リスケジュール]ボタンを押します。受注データが反映されます。

5 MPSエディタに切り替えます。 品目AとBの、9/9~11の要求量、および、9/9の供給可能量が 赤く表示されているのがわかります。

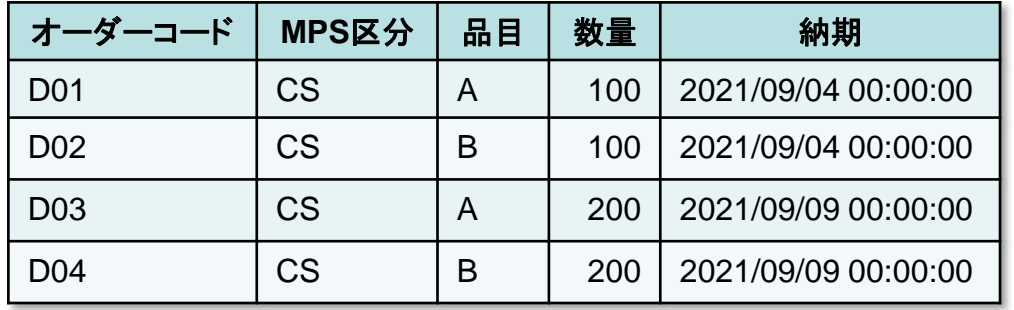

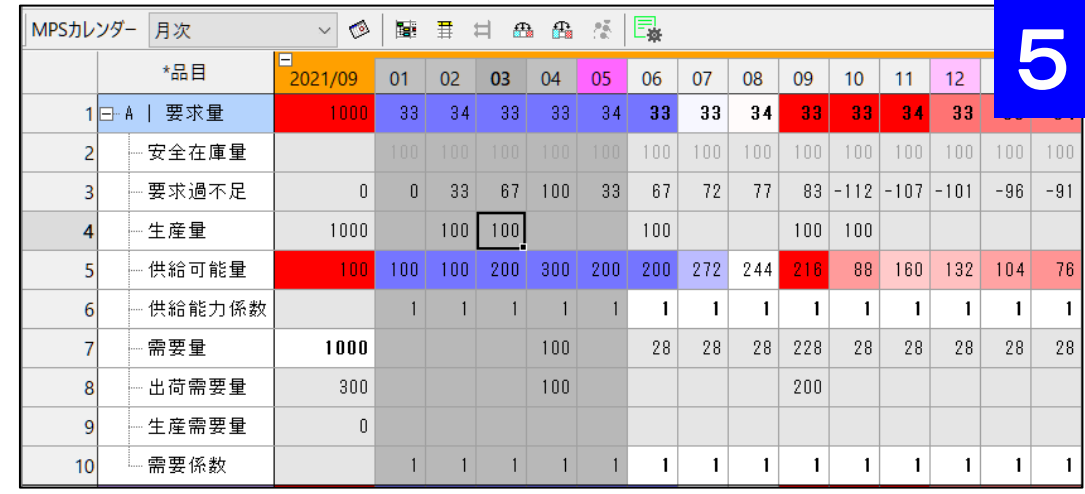

**EFLEXSCHE#26** 

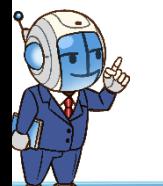

# 赤や青のセル背景色

要求量と供給可能量には赤や青の色がつきます。赤は不足、青は潤沢(過剰)傾向を示します。

#### 要求量

按分された製造ペース(各日次要求量)に対して、需要ペースが上回る(①が⑤を超えた状態)と赤になります。 余剰在庫などで持ちこたえることもありますので、これだけを見て慌てる必要はありません。

安全在庫量を割り込んでいることがあります。

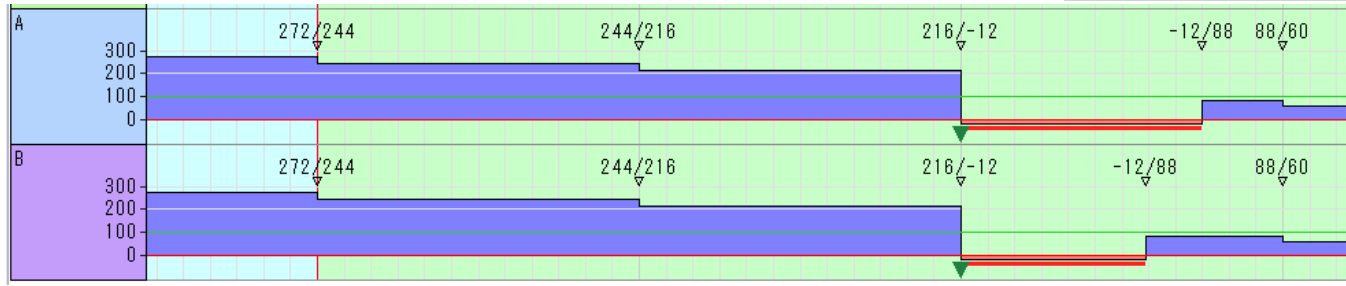

供給可能量

製造計画に基づいた予定在庫から、

各日の需要量を差し引いた在庫量。

その日に持ち出すことができる余力と言えます。需要量が供給可能量を上回る(①が④を超えた状態)と赤色になります。 9/9がそうなっていますが、この場合は最小在庫量を割り込んでいますので対処を検討する必要があります。

在庫量チャートを見ると確かに最小在庫量を下回っています。

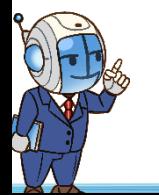

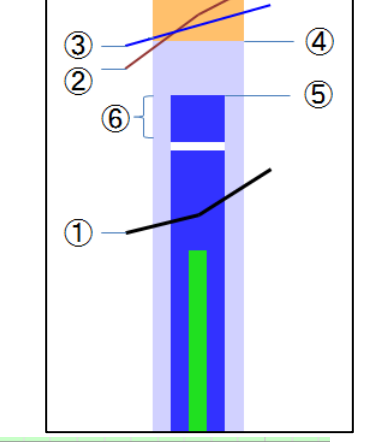

**EFLEXSCHE#27** 

### 計画を調整しよう

このままでは供給量が不足しそうなので、供給要求量を前倒しにして、その分、後日の供給要求量を減らしましょう。

1 MPSエディタに切り替えます。

2 品目Aの **9/6**~**9/9**の要求量のセルを選択して、「**40**」と入力し、 [**Ctrl**]キーを押したまま[**Enter**]キーを押します。

これにより、 9/6~9/9の要求量がすべて「40」となります。

3 このままだと月の要求量の合計が需要量をオーバーするので、 9/10以降の要求量を一律に減らします。 具体的には、**9/10**の要求量のセルで右クリックして 「月末まで要求量を再按分」を実行します。

これにより9/10以降の要求量が32もしくは33になります。

4 品目Bに対しても同様に入力します。

5 [リスケジュール]ボタンを押してスケジューリングします。

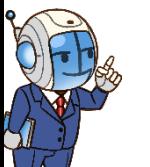

6 MPSエディタの赤い表示が消えました。また、複合チャートでも在庫不足が解消されました。

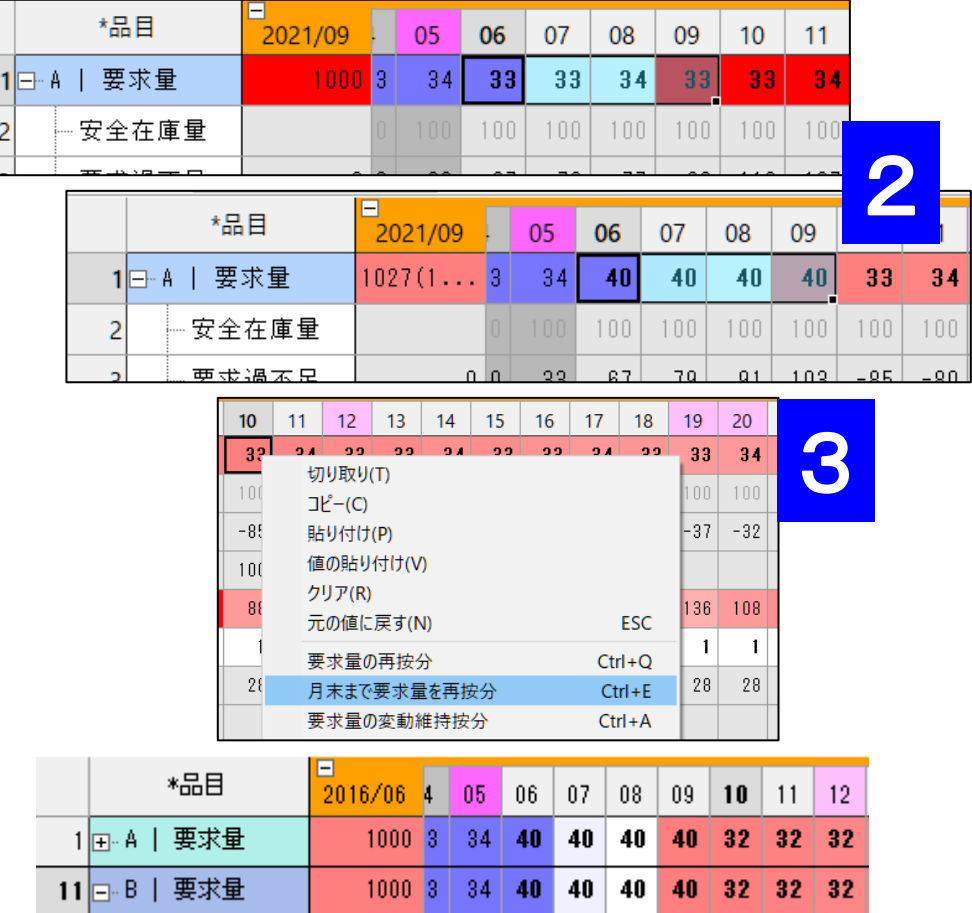

**ELEXSCHE#28** 

# 計画調整結果

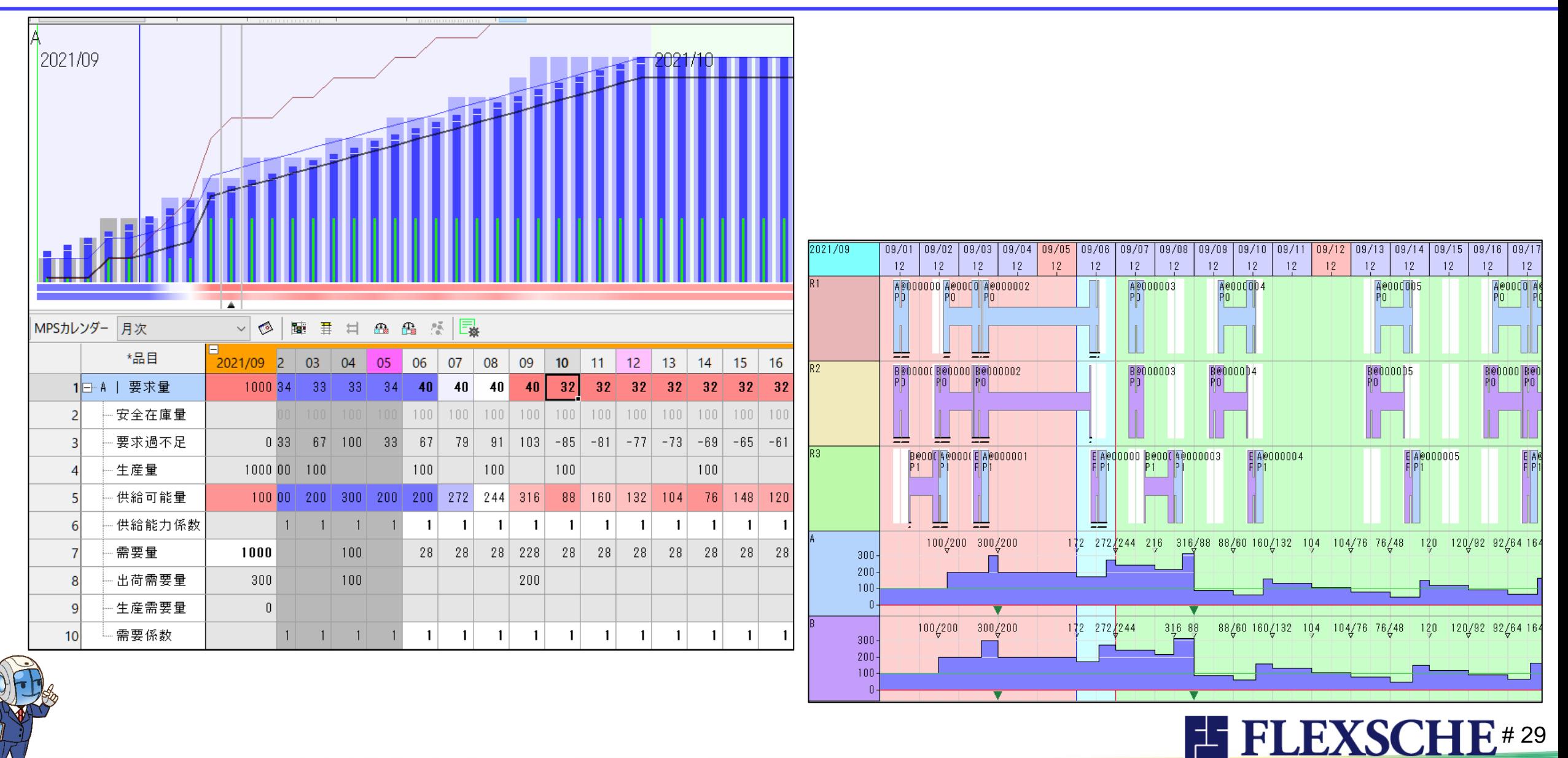

終わりに

本書ではプロジェクト・データを作成し動かしてみるところまでを体験しました。 次のステップ「d-MPS 入門ガイド2」は、計画上の時間を進めながら 需要変動に対処していくことにフォーカスした内容となっています。 FLEXSCHE d-MPSをもっと深く体験したい方は、引き続き「d-MPS 入門ガイド2」もぜひご覧ください。

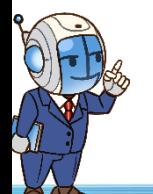

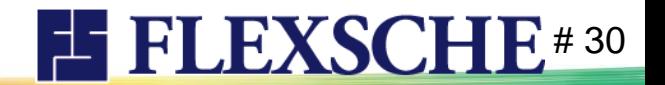

#### FLEXSCHE d-MPS入門ガイド1 Version 22.0

2023年 3月発行 株式会社フレクシェ 〒140-0001 東京都品川区北品川1-19-5 コーストライン品川ビル2F TEL: 03-6712-9549<br>FAX: 03-6712-9539 03-6712-9539 E-Mail: [info@flexsche.com](mailto:info@flexsche.com) URL: [https://www.flexsche.com/](http://www.flexsche.com/)

本マニュアルの著作権は、株式会社フレクシェにあります。株式会社フレクシェの文書に よる承諾を得ずに、電子的、機械的、光学的またはその他のいかなる形や手段によって も、本書の一部または全部を無断で複製、翻訳、伝送、写本することはできません。

本書の内容は、予告なく変更されることがあります。

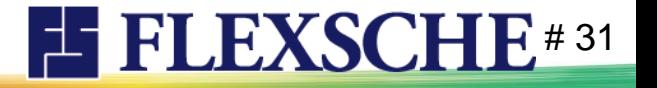

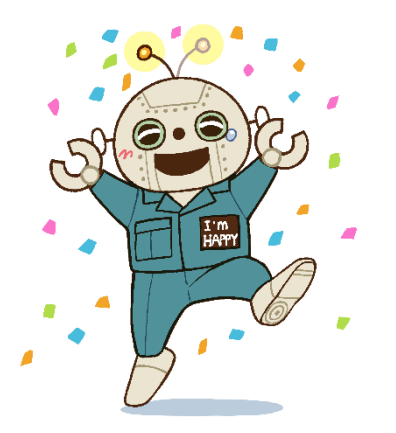